## **СОЗДАНИЕ ЦИФРОВЫХ ОБРАЗОВАТЕЛЬНЫХ МАТЕРИАЛОВ НА ОСНОВЕ**

## **ОНЛАЙН-КОНСТРУКТОРА УРОКА** (на примере онлайн-конструктора CORE)

*Лескина Ирина Николаевна, кандидат педагогических наук, доцент, ГБОУ ДПО «Нижегородский институт развития образования»*

Цифровая трансформация современной школы определяет новые условия и требования для реализации образовательных программ, обеспечивает педагогического работника не только широким перечнем готовых образовательных решений, но и инструментами для переопределения профессиональной позиции педагога цифровой школы: от пользователя готового цифрового образовательного контента и платформ онлайн-обучения к роли методиста – конструктора условий, необходимых для успешной реализации персонализированной траектории каждого обучающегося – важного индикатора качества современного образования.

В условиях многообразия образовательных инструментов и средств обучения по каждому предмету учителю необходимы такие платформенные решения, которые обеспечивают бесшовную интеграцию образовательных продуктов и средств обучения в пространство урока, ориентированного на новые векторы учебной деятельности:

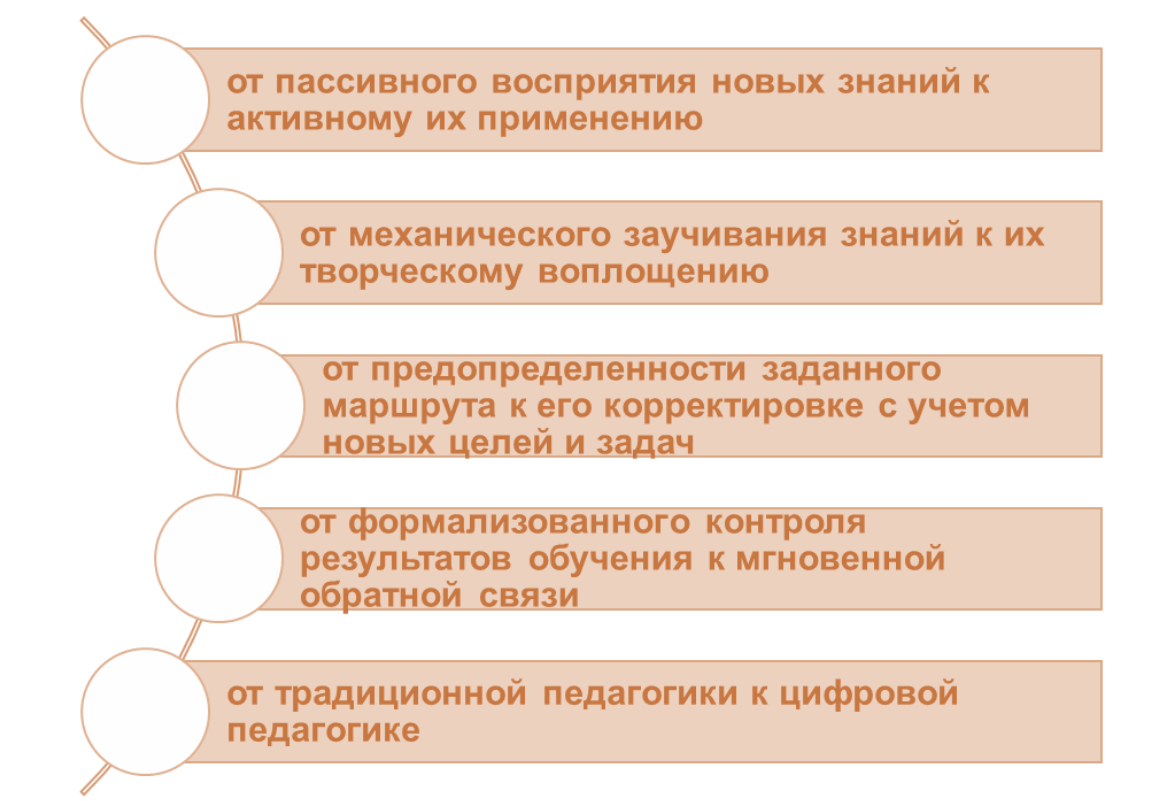

Агрегаторами системных и точечных решений в области цифрового образования сегодня представлены варианты платформ и сервисов, ориентированных на осуществление самим педагогом проектировочных и конструкторских задач по разработке цифровых средств обучения и организации цифровой среды для обучения.

**Онлайн-конструктор цифровых образовательных материалов** может стать единой точкой входа в учебное пространство, аккумулирующей возможности цифровой образовательной среды для эффективной реализации персонализированной учебной деятельности.

**Инструменты онлайн-конструктора цифровых образовательных материалов позволяют учителю:**

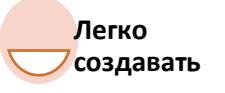

цифровые образовательные материалы на основе интеграции разработок педагога с ресурсами цифровой образовательной среды.

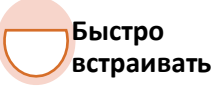

цифровые образовательные материалы в пространство конкретного урока.

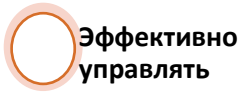

качеством учебной деятельности каждого обучающегося в режиме настоящего времени.

**Преимуществом онлайн-конструктора** цифровых образовательных материалов является:

• *вариативность* форм создания цифрового образовательного контента (урок, проект, олимпиада, конкурс и др.);

• *интеграция* в образовательный контент мультимедийных и интерактивных объектов, созданных и реализуемых на иных платформах и сервисах;

• *вариативность* реализации формата обучения: от микрообучения до реализации целой учебной программы, курса;

- *инструменты* оценки результатов учебной деятельности;
- *инструменты* для оперативной коммуникации.

#### **1. Функциональные возможности онлайн-конструктора**

Функциональные возможности онлайн-конструктора цифровых образовательных материалов являются удобным ресурсом, дополняющим и расширяющим профессиональные возможности педагога.

В рамках практической части данного учебного курса представлены функциональные возможности онлайн-конструктора цифровых образовательных материалов на примере адаптивной образовательной платформы CORE (<https://coreapp.ai/>). Интерфейс онлайн-конструктора CORE, удобный и интуитивно понятный в использовании, представлен тремя блоками инструментов: «ИНФОРМАЦИОННЫЕ БЛОКИ», «ЗАДАНИЯ И ТЕСТЫ», «РЕФЛЕКСИЯ» (Таблица 1).

Таблица 1.

#### **Блоки инструментов онлайн-конструктора на платформе CORE**

**«ИНФОРМАЦИОННЫЕ БЛОКИ»** позволяют размещать и редактировать текст, загружать изображения и видео, файлы, добавлять готовые упражнения со сторонних платформ (в частности, learningapps.org, Google forms, Wordwall, 3dvieweronline, Apple Music).

«ИНФОРМАЦИОННЫЕ БЛОКИ» состоят из элементов «Текст», «Инструкция», «Медиафайл», «Изображение», «Упражнение», «Документ».

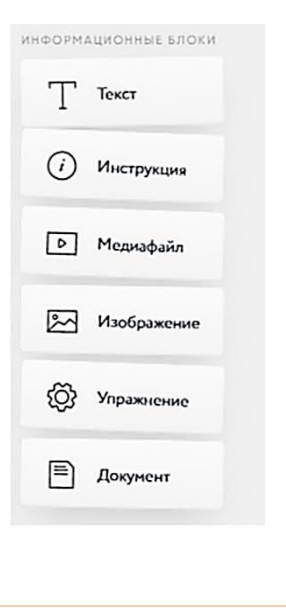

## ИСПОЛЬЗОВАНИЕ УЧИТЕЛЕМ ЦИФРОВЫХ ИНСТРУМЕНТОВ

Инструменты **«ЗАДАНИЯ И ТЕСТЫ»** используются для конструирования тестов с одним или несколькими вариантами ответов, вопросов с автопроверкой, заданий на основе классификации объектов по категориям, открытых вопросов. Инструменты «ЗАДАНИЯ И ТЕСТЫ» представлены элементами «Тест», «Открытый вопрос», «Классификация», «Вопрос с автопроверкой», «Заполни пропуски», «Диалоговый тренажер».

ЗАДАНИЯ И ТЕСТЫ

日二 Tect

 $\sqrt{r}$ 

 $\boxed{\mathrm{T}}$ 

詎

РЕФЛЕКСИЯ

 $\sqrt{2}$  Onpoc

**Сбратная связь** 

Открытый

**BONDOC** 

**ВВ** Классификация

Bonpoc<sub>c</sub>

Заполни

[Д Диалоговый тренажер

пропуски

автопроверкой

Инструменты **«РЕФЛЕКСИЯ»** позволяют конструировать механизмы для оперативного получения обратной связи по итогам учебного занятия, курса. Инструменты «РЕФЛЕКСИЯ» представлены элементами «Опрос», «Обратная связь».

**Алгоритм работы педагога** по применению в педагогической деятельности возможностей онлайн-конструктора цифровых образовательных материалов достаточно прост:

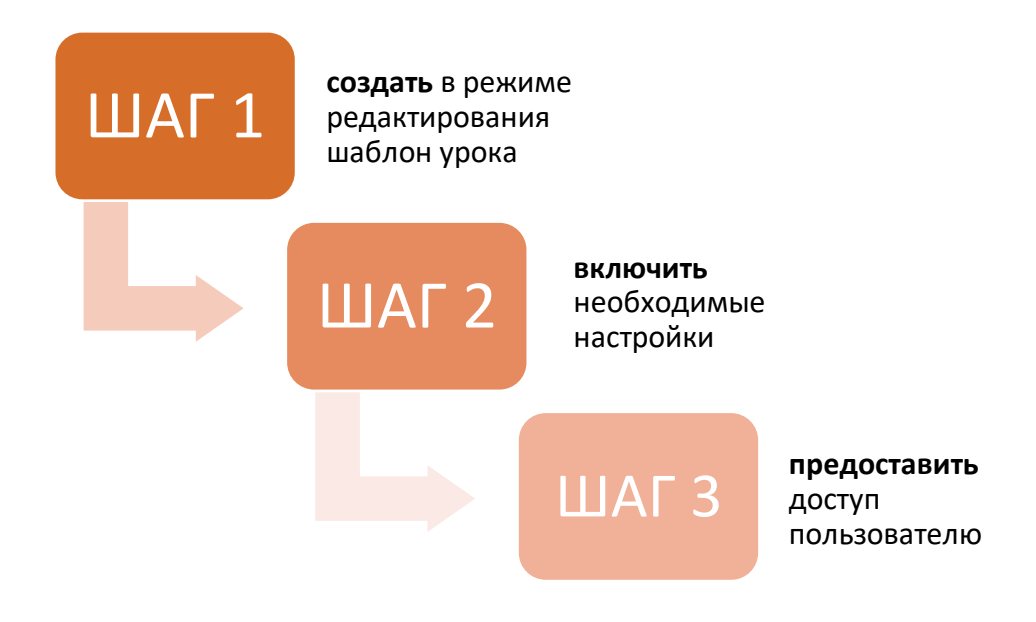

• **создать шаблон урока** в режиме редактирования, который можно при необходимости клонировать и редактировать с учетом потребностей и возможностей конкретного класса или обучающегося;

• **включить настройки**, например дату и время прохождения заданий, и обязательно публиковать созданный образовательный контент, иначе он не будет доступен пользователю;

• **предоставить доступ** к заданиям с помощью ссылки или кода доступа обучающемуся.

И можно начать работу с образовательным контентом!

Возможности онлайн-конструктора цифровых образовательных материалов позволяют педагогу уже в ходе учебного занятия видеть результаты работы каждого обучающегося и оперативно корректировать его образовательный маршрут. Педагог может делиться цифровыми образовательными материалами с коллегами.

**Алгоритм применения обучающимся** цифровых образовательных материалов, предоставленных педагогом, заключается в том, чтобы перейти по ссылке или коду доступа в необходимый ресурс и начать работу над заданиями. При этом регистрация на платформе не является обязательной.

Использование образовательного контента происходит в индивидуальном режиме и при необходимости многократно. Отчет о результатах учебной деятельности доступен обучающемуся сразу по завершении выполнения конкретного задания и по итогам работы на уроке.

Применение возможностей онлайн-конструктора цифровых образовательных материалов позволяет обучающемуся формировать и развивать навыки самоорганизации и самоконтроля собственной учебной деятельности.

# **2. Разработка цифровых образовательных материалов на основе блоков онлайн-конструктора урока.**

**Начало работы на платформе CORE: регистрация и вход на платформу** Войти на платформу онлайн-конструктора первый раз можно после прохождения быстрой регистрации на сайте <https://coreapp.ai/>: в окне регистрации нужно указать:

e-mail, придумать пароль, ввести свои фамилию и имя. После того как прочитаете пользовательское соглашение, кликайте на кнопку

«Зарегистрироваться». В дальнейшем для входа просто нужно указывать логин и пароль от учетной записи сайта.

## **Личный кабинет учителя**

После регистрации пользователь автоматически получает два кабинета:

- Личный кабинет «учителя» пространство для создания уроков/курсов.
- Личный кабинет «ученика» пространство для хранения уроков/курсов.

Как понять, в каком кабинете мы находимся? Посмотрите на окошко в правом верхнем углу. Под вашим именем будет написан статус – «Обучаю» или «Учусь». Если вы в личном кабинете ученика, кликните на окошко и в выпавшем списке выберите «Режим "Обучаю"».

#### **Мои уроки и папки**

На стартовой странице конструктора хранятся уроки и папки, созданные учителем. Папки нужны для того, чтобы организовывать пространство, распределяя уроки, например, по классам, предметам и прочее.

Для того чтобы создать урок, войдите в личный кабинет учителя, откройте вкладку «Уроки/Олимпиады», нажмите на кнопку (+). После этого перед вами появится список (Рисунок 1):

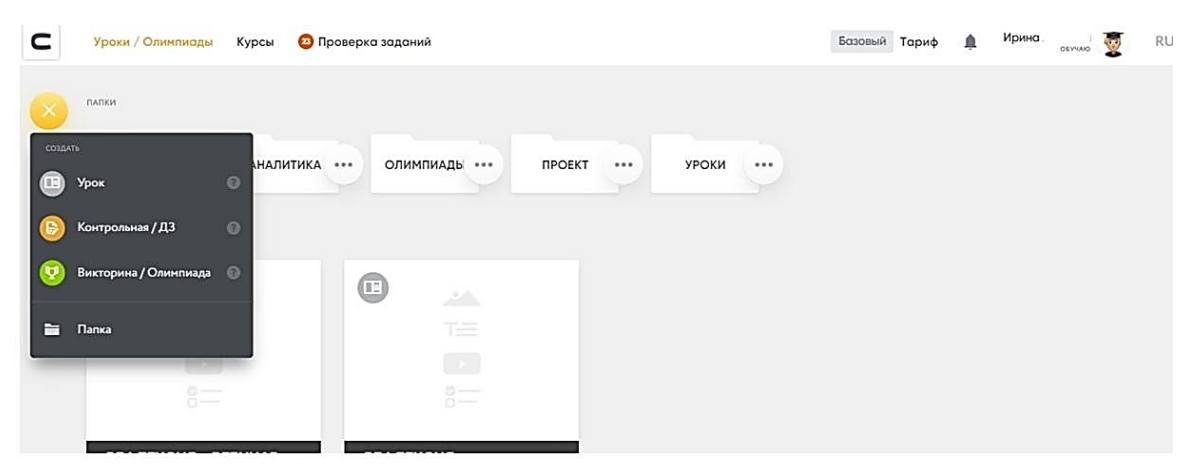

Рисунок 1. Создание урока в личном кабинете онлайн-конструктора

Если вы хотите создать обычный урок, выберите «Урок», а если вы хотите создать контрольную работу, то выбирайте «Контрольная/дз». Для создания новой папки необходимо нажать на кнопку «Создать папку» и назвать ее. Созданные уроки можно будет перемещать в папки.

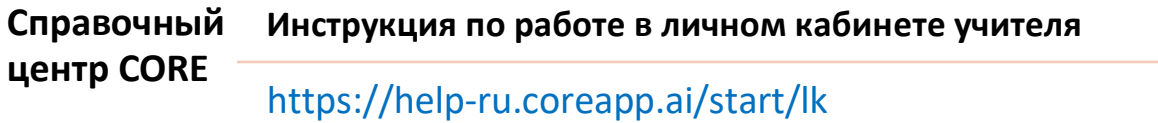

#### **Работа с элементами онлайн-конструктора**

Элементы – основные инструменты конструктора CORE. Для создания цифровых образовательных материалов можно использовать три блока элементов: «ИНФОРМАЦИОННЫЕ БЛОКИ», «ЗАДАНИЯ И ТЕСТЫ», «РЕФЛЕКСИЯ».

В режиме редактирования урока пользователю доступны несколько полей: слева собраны иконки, обозначающие типы электронного контента (элементы), в центральной части страницы доступно полотно для создания дидактического материала (страница), справа собраны кнопки управления созданным дидактическим материалом (меню настроек урока) (Рисунок 2).

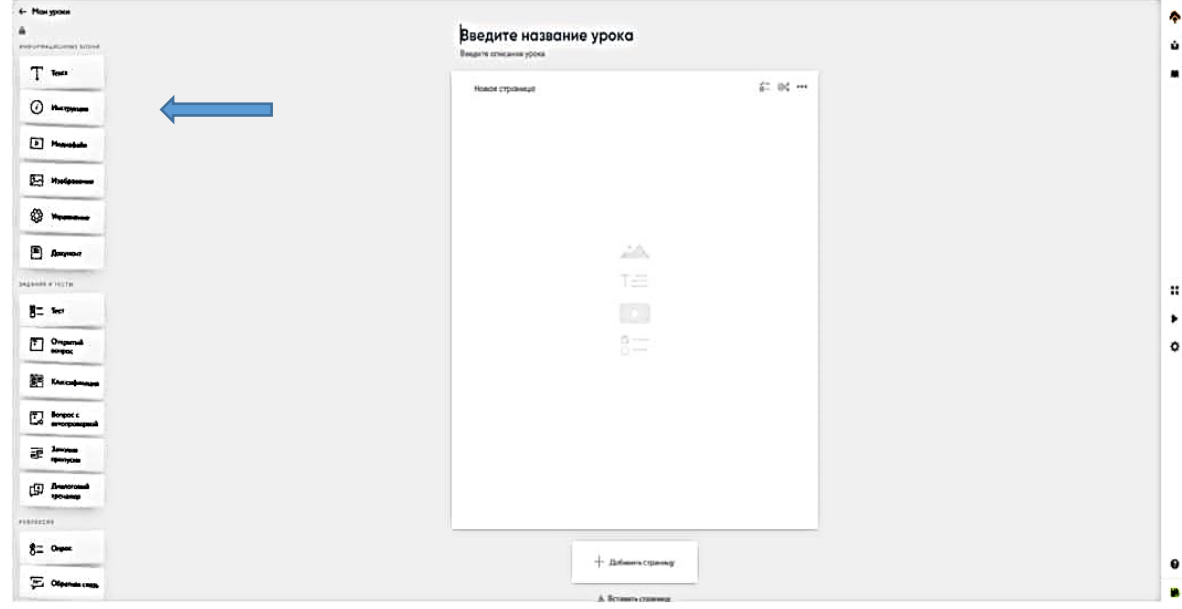

# Рисунок 2. Элементы онлайн-конструктора на платформе CORE в режиме редактирования

Для добавления любого элемента на страницу необходимо переместить его из списка слева на страницу центрального полотна, кликнув и удержав левую кнопку мыши. Подобное действие называется Drag-and-drop.

Во время создания урока можно менять размещенные элементы или страницы местами. Для этого наведите курсор на иконку (...) и зажмите левую клавишу мыши, после этого перетаскивайте элемент.

Если вам нужно очистить содержимое (то есть удалить весь контент, который вы внесли в элемент), дублировать (копировать) или удалить элемент, нажмите на иконку (...) и в выпавшем списке выберите необходимое действие.

В данном модуле курса предлагаем рассмотреть особенности работы с «ИНФОРМАЦИОННЫМИ БЛОКАМИ», которые ориентированы на создание цифровых образовательных материалов в любом формате (учебный модуль, урок, учебный курс и др.) и позволяют интегрировать в дидактические материалы на платформе CORE образовательный контент (мультимедийные и интерактивные объекты), созданный на иных платформах и сервисах.

Каждый из элементов «ИНФОРМАЦИОННОГО БЛОКА» используется в онлайн-редакторе и имеет свои особенности:

- *элемент «Текст»* позволяет создавать текстовые фреймы, имеет возможности для форматирования текста, создания таблиц и т.д.;
- *элемент «Инструкция»* ориентирован на создание в образовательном контенте модулей для размещения инструктивных материалов, руководств по использованию контента;
- *элемент «Медиафайл»* позволяет интегрировать в дидактические материалы видео из разных источников (с youtube.com, vimeo.com или с жесткого диска компьютера);
- *элемент «Изображение»* позволяет размещать одно или несколько изображений в дидактические материалы из разных источников (внешних ресурсов или с жесткого диска компьютера);
- *элемент «Упражнение»* ориентирован на интеграцию интерактивных образовательных продуктов (например, learningapps.org, Google forms, Wordwall, 3dvieweronline, Apple Music и др.);
- *элемент «Документ»* позволяет прикреплять к дидактическим материалам файлы форматов .pdf .doc .docx .xls. .ppt и .pptx.

Подробные инструкции для работы с каждым элементом «ИНФОРМАЦИОННОГО БЛОКА» доступны пользователю в Справочном центре CORE (<https://help-ru.coreapp.ai/> ).

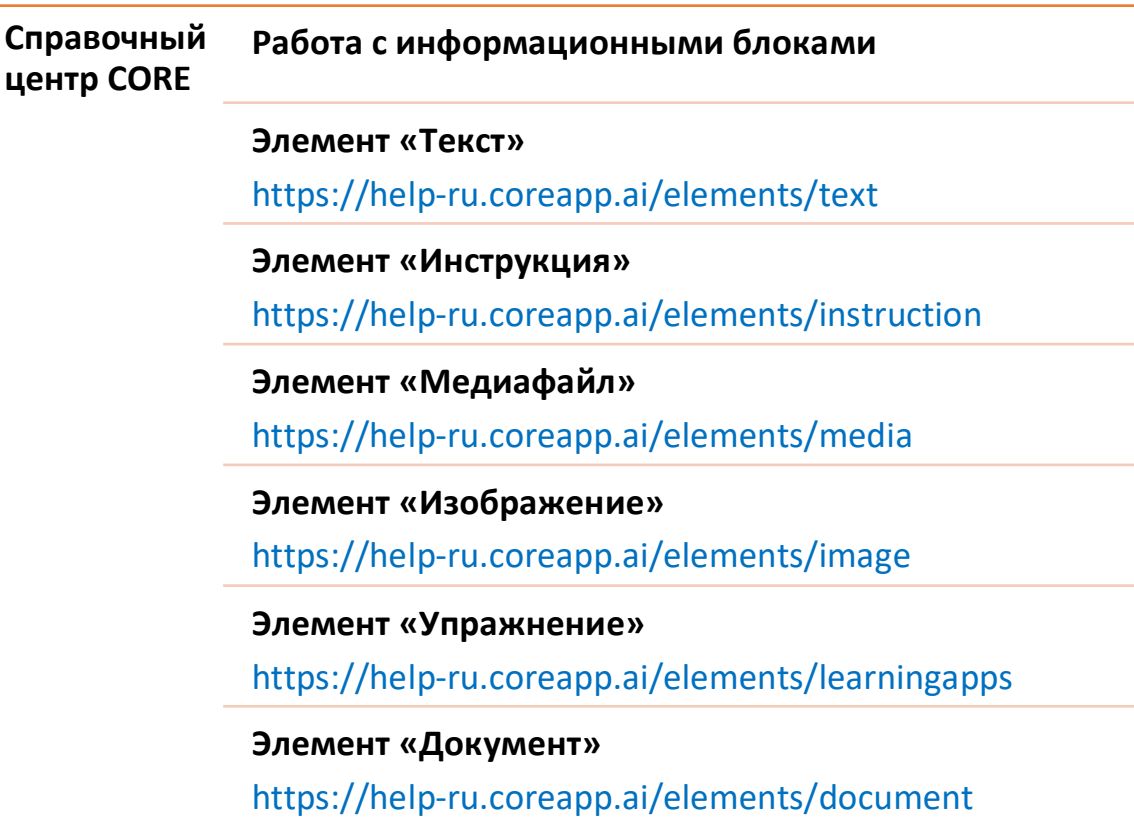

## **Работа с педагогическими шаблонами**

На платформе онлайн-конструктора CORE учитель может создать авторский шаблон урока, а может воспользоваться уже готовыми шаблонами, доступ к которым предоставляется в личном кабинете. Шаблоны задают структуру урока – останется лишь наполнить блоки содержанием. Работая с готовым шаблоном из предложенного в личном кабинете комплекта (Таблица 2), пользователь может править его содержание и структуру: добавлять, дублировать, удалять элементы и т.д.

Таблица 2.

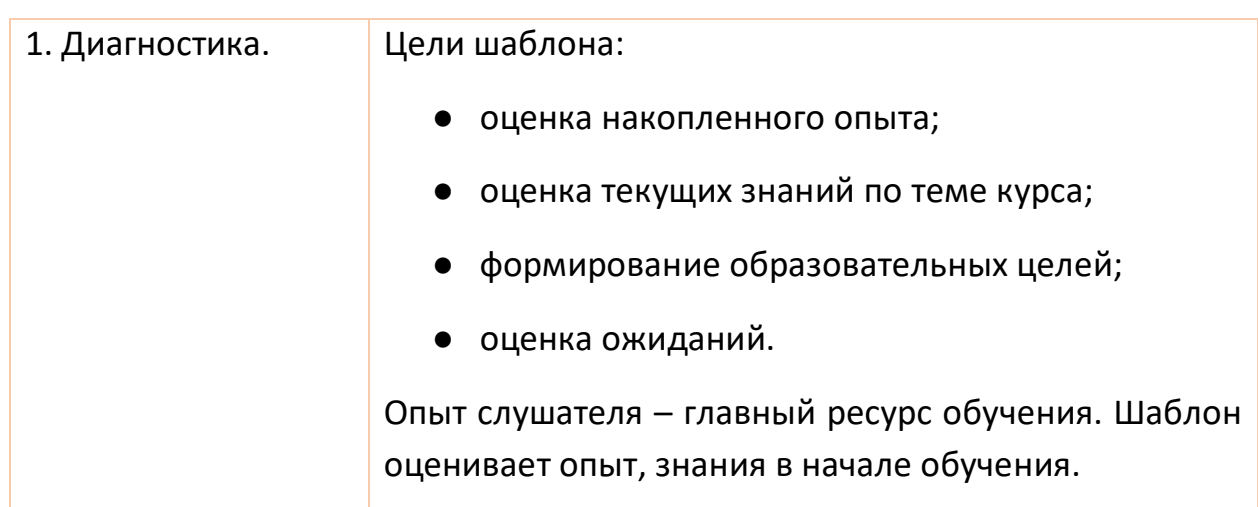

**Комплект педагогических шаблонов на платформе CORE**

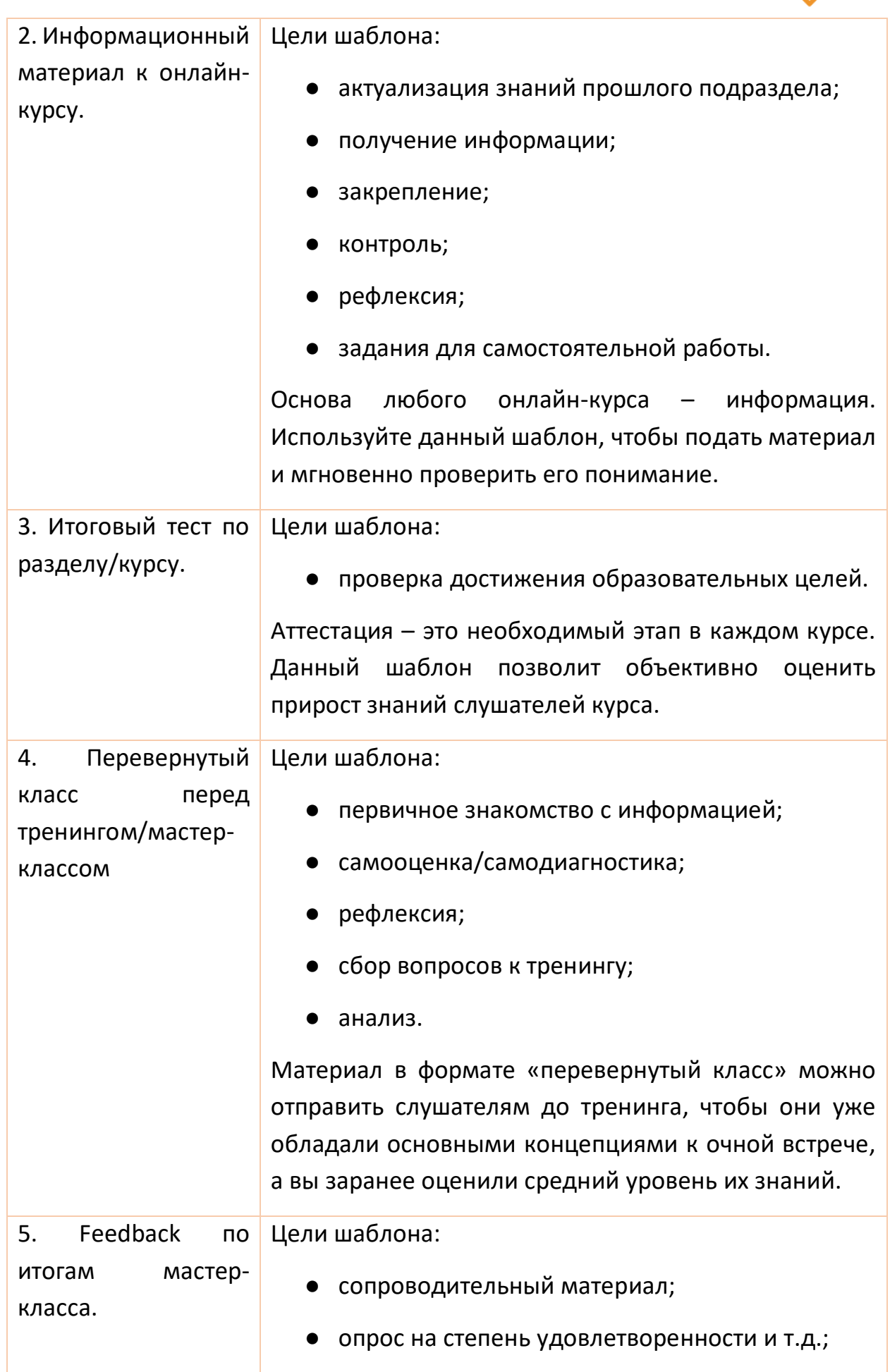

Δ

Λ

- рефлексия;
- домашнее задание.

Шаблон позволяет получить обратную связь от аудитории по итогам тренинга с помощью опросов.

**Справочный центр CORE Инструкция по работе педагогическими шаблонами**

https://help-ru.coreapp.ai/start/templates

## **3. Предоставление доступа к уроку.**

Когда работа над материалом закончена, урок можно опубликовать. Для этого необходимо нажать на кнопку «Опубликовать» в правом меню. Автоматически появится окно с возможностью поделиться уроком. Если урок был опубликован ранее, нажмите на кнопку «Поделиться» в правом меню.

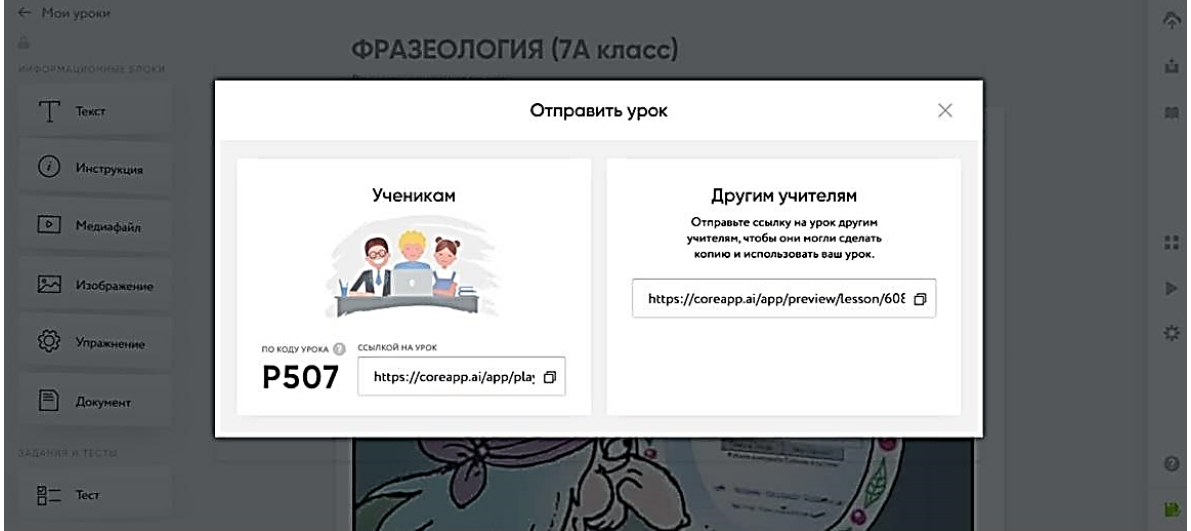

Рисунок 3. Предоставление доступа к уроку на платформе CORE

Далее вам необходимо скопировать ссылку и поделиться ею с учениками. По этой ссылке можно будет открыть ваш урок.

**Поделиться уроком с учениками** можно двумя способами:

1. Через ссылку: скопируйте ссылку для учеников и отправьте ее им.

*Внимание! При отправке ссылки на конструктор из адресной строки браузера урок отображаться не будет.*

2. Через код: слева от ссылки на урок-версию для учеников есть код урока. Это уникальный код урока, который легче передать ученикам, в отличие от URLссылки. Ученику нужно ввести код на сайте urok.io

После того как ученик откроет урок, ему будет доступен режим, в котором можно только проходить материал, то есть изучать и решать задания. О том, как войти в урок ученикам, читайте в инструкции «Вход в CORE и личный кабинет ученика». **Обратите внимание:** после того как урок опубликован, доступа к правке урока не будет.

**Поделиться уроком с учителями,** то есть дать им доступ к редактируемой версии урока. Учитель добавит урок к себе в личный кабинет и сможет работать в нем. **Обратите внимание:** вы не будете видеть изменения, который внесет другой учитель. О том, как добавить к себе чужой урок, читайте в инструкции «Как поделиться уроком и добавить его к себе».

## **4. Настройки урока.**

## **Режимы и настройки страницы**

Настройки и режимы блока находятся в правом верхнем углу внутри каждой страницы. Кликните на иконки, чтобы увидеть информационное окно.

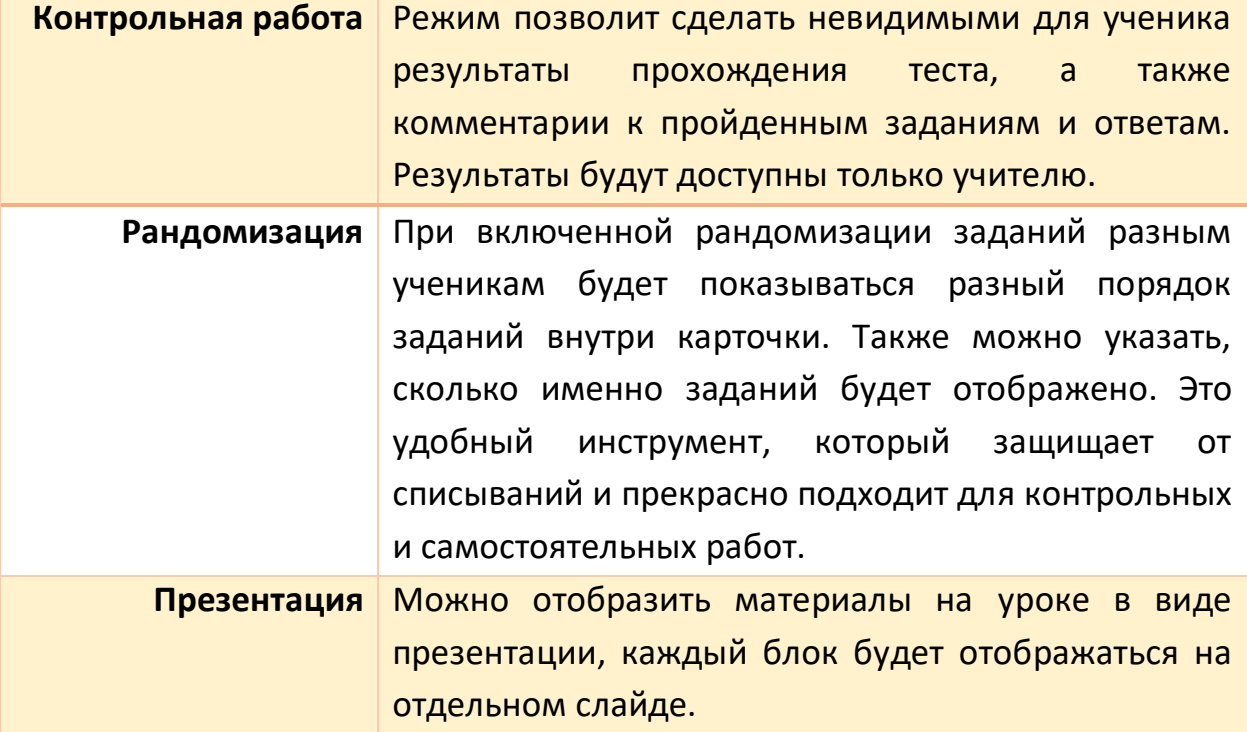

Есть три основных режима страницы:

### **Контрольный урок и режим «Контрольная работа»**

Контрольный урок скроет ответы от ученика на всех страницах урока. Кроме того, если использовать такой урок в курсе, то ученик не получит доступ к последующим урокам, пока не решит успешно определенный процент заданий из данного урока. Если вам нужно сделать контрольными только отдельные страницы урока, то вы можете включить режим «Контрольная работа» в панели настроек страницы урока.

Для того чтобы создать контрольный урок, кликните на (+) в Личном кабинете учителя. В выпавшем списке выберите «Контрольная/дз».

Если вы не хотите, чтобы весь ваш урок был контрольным, а только его отдельная страница, то вы можете воспользоваться режимом «Контрольная работа»: вам необходимо кликнуть на иконку вверху блока и передвинуть ползунок в режим «включено». Чтобы выключить режим, передвиньте ползунок обратно.

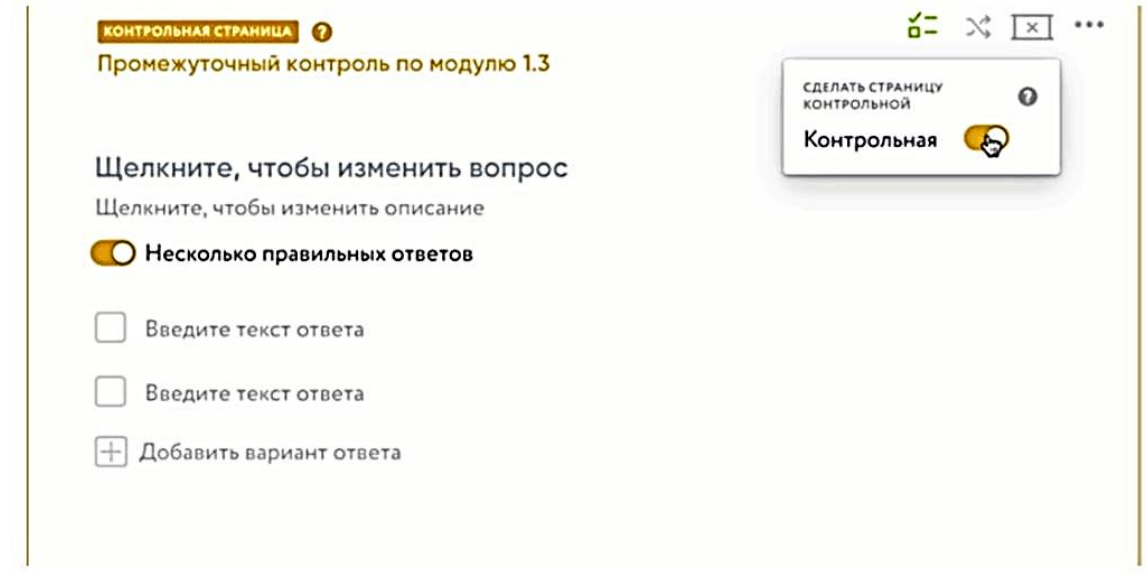

#### Рисунок 4. Режим контрольной страницы урока

Обратите внимание, что не все страницы вашего урока могут быть контрольными.

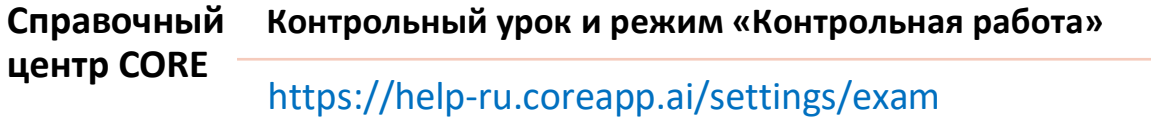

#### **Режим «Рандомизация»**

Режим «Рандомизация» позволяет показывать ученикам не только разный порядок заданий внутри одной карточки, но и разные задания. Активация режима находится в правом верхнем углу страницы.

Для того чтобы включить режим, вам необходимо кликнуть на иконку вверху блока и передвинуть ползунок в режим «включено». Чтобы выключить режим, передвиньте ползунок обратно. Если вы хотите, чтобы система показывала только часть заданий, укажите, сколько именно заданий нужно показывать ученику.

## ИСПОЛЬЗОВАНИЕ УЧИТЕЛЕМ ЦИФРОВЫХ ИНСТРУМЕНТОВ

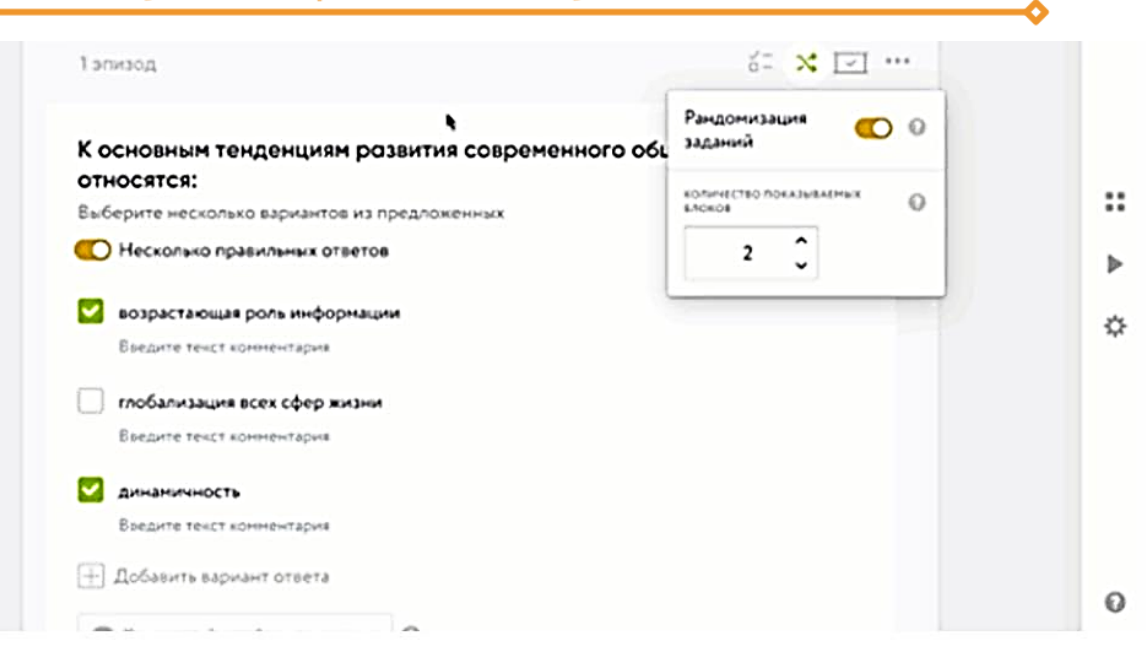

Рисунок 5. Активация режима рандомизации на странице урока

При включенной рандомизации заданий ученикам будет показываться не просто разный порядок заданий внутри карточки, но и разный порядок ответов внутри каждого задания. Более того, с помощью режима «Рандомизация» вы можете загрузить в блок условно 100 заданий, а система будет выдавать каждому ученику, например, только 50. Таким образом, у каждого ученика будет индивидуальная контрольная работа.

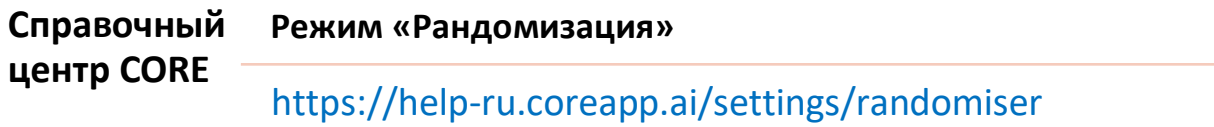

### **Дополнительные функции страницы**

Дополнительные функции страницы позволяют производить дублирование, копирование, удаление и печать страницы. В панели настроек вверху блока кликните на кнопку (...) вверху. Перед вами откроется окно с дополнительными функциями страницы:

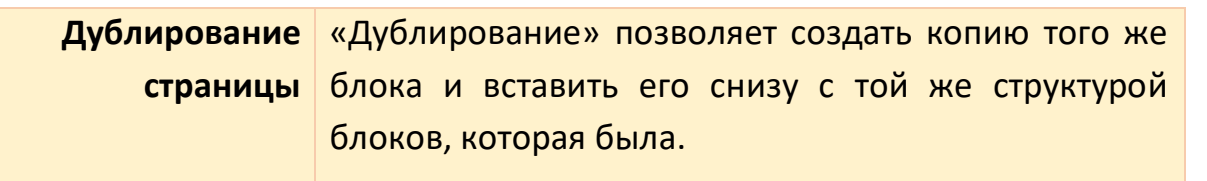

## ИСПОЛЬЗОВАНИЕ УЧИТЕЛЕМ ЦИФРОВЫХ ИНСТРУМЕНТОВ

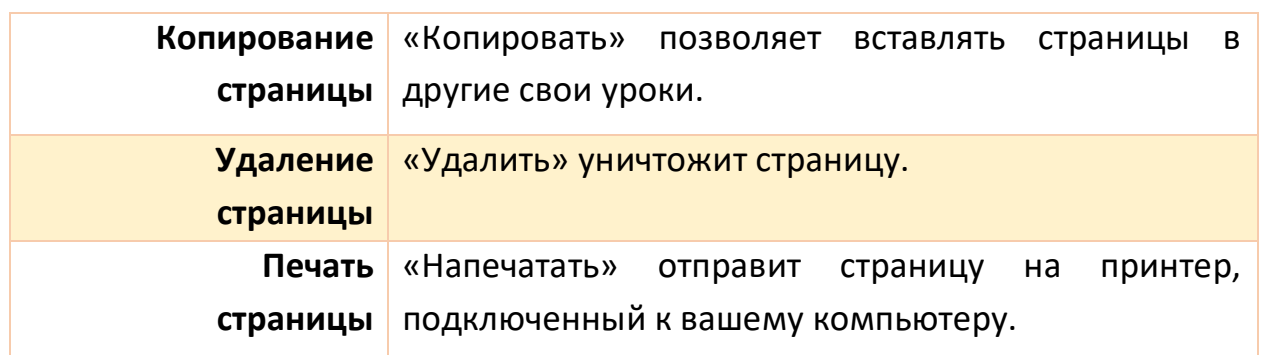

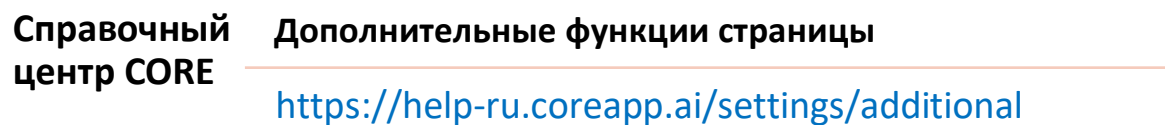

#### **Дополнительные настройки элемента**

Конструктор располагает следующими дополнительными функциями элементов:

- Очистить содержимое
- Дублировать
- Удалить элемент

Для того чтобы передвинуть элемент, необходимо нажать на иконку настройки элемента и, удерживая ее, произвести движение.

#### **Справочный центр CORE Дополнительные функции при работе с элементами и их перемещение**

https://help-ru.coreapp.ai/settings/additional\_element

#### **Дополнительные функции и настройки урока**

С помощью дополнительных функций и настроек урока можно ограничить урок по времени, присвоить ему уникальный идентификатор, указать ссылку на внешний плеер или предоставить доступ к уроку через LTI. Для этого откройте вкладку «Настройки» в меню настроек урока.

Чтобы применить настройки урока, просто откройте вкладку «Настройки», которая расположена в меню настроек справа. Здесь вы можете:

- указать время, за которое ученику необходимо пройти урок (в минутах, работает как таймер);
- добавить или ограничить сроки работы с конкретным уроком: для этого выберите на календаре день, когда урок должен быть недоступным;
- присвоить уникальный идентификатор для вашего урока: для этого впишите идентификатор в поле для ввода текста;
- указать ссылку на внешний плеер: для этого впишите адрес плеера в поле для ввода текста;
- предоставить доступ по LTI это ограничит доступ для прохождения урока по прямой ссылке.

**Справочный центр CORE Дополнительные функции и настройки урока** https://help-ru.coreapp.ai/settings/settings\_lesson

## **5. Мониторинг прохождения урока.**

Для того чтобы посмотреть, как ученики проходят урок, в личном кабинете учителя можно открыть в режиме редактора урока справа в меню настроек вкладку «Прохождения». Здесь генерируются данные о результатах учебной деятельности на уроке, с которыми можно ознакомиться, включив режим просмотра статистики.

Учителю доступен не только просмотр результатов по всему классу сразу, но и просмотр результатов по каждому ученику. В мониторинге прохождения урока учитель может видеть:

- результаты сразу у всех обучающихся: текущие у тех, кто еще выполняет задания, и у тех, кто уже завершил работу;
- фактический балл каждого обучающегося относительно максимально возможного;
- оперативные сведения о прохождении обучающимся этапов урока с помощью значков в виде кружочков на страницах урока, которые находятся справа от списка фамилий и имен (зеленый цвет значка означает присутствие обучающегося на уроке, а при наведении на кружок всплывает подсказка с полным именем);
- подробный отчет о результатах работы отдельного обучающегося: при нажатии на фамилию/имя учащегося появляется информация по всем

ответам на вопросы на всех страницах или на каждой отдельной странице;

● подробный отчет о результатах работы всего класса: для этого нужно включить режим просмотра статистики, тогда появляется таблица с результатами выполнения заданий сразу всех обучающихся.

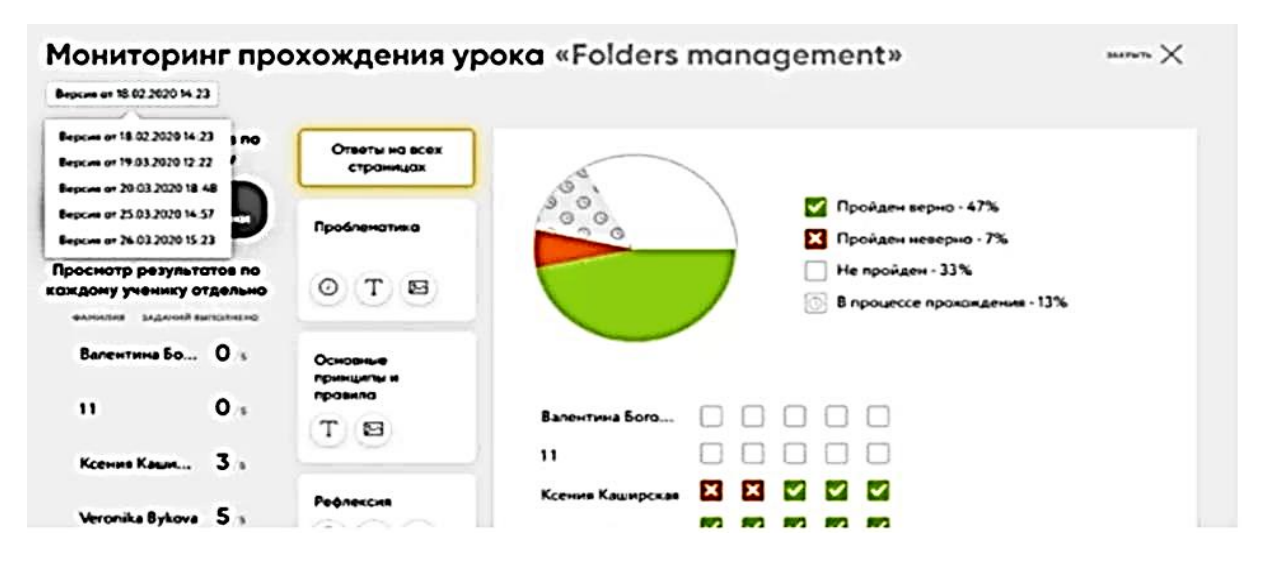

Рисунок 5. Мониторинг прохождения урока

Данная информация обновляется в режиме реального времени, а режим просмотра статистики позволяет педагогу сделать качественный и оперативный анализ контрольной работы, определяя проблемные зоны на основе информации о заданиях, вызвавших наибольшие затруднения.

#### **Справочный центр CORE Мониторинг прохождения урока** https://help-ru.coreapp.ai/start/monitoring

## **ПРАКТИЧЕСКИЕ СОВЕТЫ**

## **по использованию функциональных возможностей онлайнконструктора CORE**

Применение функциональных возможностей онлайн-конструктора на платформе CORE осуществляется на основе двух основных режимов:

• режим редактирования («Редактор») для создания цифрового образовательного контента (урока, обучающего курса, дидактических материалов, контрольно-оценочных средств и др.);

• режим проигрывания материалов на устройстве пользователя («Плеер») для использования созданного электронного образовательного контента в конструкторе CORE.

#### **Особенности применения режима «Редактор»**

Создание цифрового образовательного контента в режиме редактора возможно только при организации работы на стационарном устройстве или ноутбуке. Конструктор CORE – это платформа, предполагающая работу именно в браузере. Не требуется установки и использования дополнительного программного обеспечения при использовании функциональных возможностей CORE.

При работе с редактором CORE может использоваться любая операционная система. Доступ к сети Интернет можно осуществлять через любой браузер, при этом скорость доступа к сети Интернет не так актуальна, как наличие стабильного доступа к Интернету на устройстве пользователя.

#### **Особенности применения режима «Плеер»**

Использование созданного на платформе CORE цифрового образовательного контента возможно в режиме проигрывания на любом персональном устройстве: стационарном устройстве, ноутбуке, планшете, мобильном телефоне (рисунок 4). При этом может быть использована любая операционная система. Применение созданного на платформе CORE контента может осуществляться с применением интерактивной доски. Применение режима «Плеер» не требует установки дополнительного программного обеспечения, приложений и т.д. Работа в режиме «Плеер» осуществляется через браузер, то есть онлайн.

Ученики при прохождении урока могут выбирать режим «Для людей с особенностями зрения». При нажатии на эту кнопку урок для ученика адаптируется под требования ГОСТ Р 52872-2012.

Также у пользователя есть возможность подстраивать режим отображения электронного контента, выбирая размер шрифта (увеличить / уменьшить), контрастную схему урока, а также переключить урок обратно в нормальный режим.

Таким образом, участникам настоящего курса будет предоставлена возможность не только освоить роль методиста – конструктора цифрового

дидактического обеспечения учебной деятельности, но и побывать в роли эксперта на основе решения ситуационных кейсов-задач.

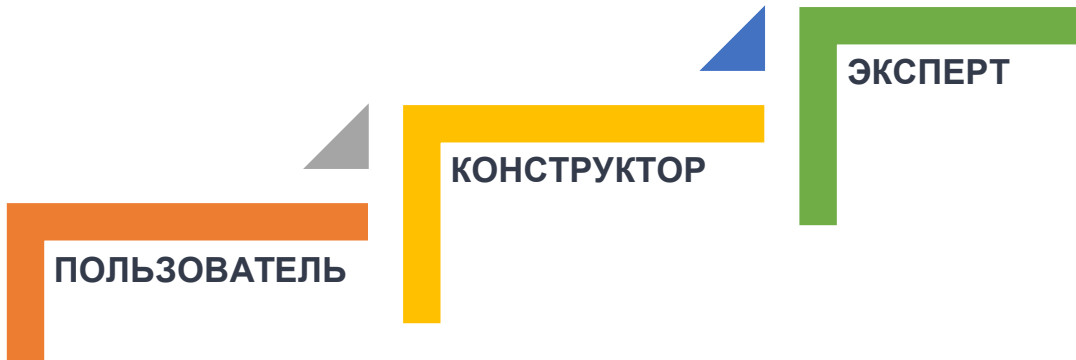

В условиях цифровой школы роль педагога существенно возрастает, а перечень функциональных возможностей, определяемый выбором самого педагога с целью их применения в учебном процессе, в свою очередь, является перечнем педагогических инструментов для достижения нового уровня профессионализма.